# **How To Configure PowerChutePlus onLinux with the APC BackUPS Pro 280VA**

(v1.0, 7Feb2002 written by: Jay Sklar)

This How-To explains the steps involved in setting up a Dell or Penguin computer system with Red Hat Linux v7.1 for use with the APC BackUPS Pro 280VA uninterruptible power supply (UPS) and PowerChute Plus UPS software. The document is divided into 7 sections:

- **1. Requirements**
- **2. Hardware Configuration**
- **3. Software, Part 1** (installation and configuration)
- **4. OS Configuration**
- **5. Software, Part 2** (configuration)
- **6. Testing**
- **7. Troubleshooting**

#### **1. Requirements:**

Red Hat Linux v7.1 (RH7.1) PowerChutePlus-4.5.3-1\_RedHat.i386.rpm APC BackUPS Pro 280VA APC UPS cable (SN: 940-0095B)

Note that the version of PowerChutePlus listed here is built for RH7.1. Other versions are available at the APC ftp site for download:

ftp://ftp.apc.com/apc/public/software/unix/linux/pcplus/

ftp directory listing showing available versions (as of 6 Feb 2002):

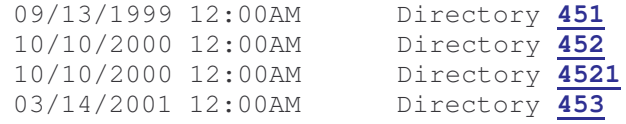

#### **2. Hardware Configuration**

Choose one COM port dedicated to the UPS software and connect the UPS using the APC UPS cable with part number 940-0095B. The cable should have been supplied with the UPS unit. Otherwise request one from APC and they will send it out free of charge.

Turn the computer on and enter the BIOS settings display. Shortly after you power on the computer system you should see a brief message showing how to do this. Usually, depressing the F2 or DEL key during the boot process will get you there.

Once in, look for power settings and ensure that the following requirement is met:

state after AC power failure should be ON upon power restore

Save the change and continue booting.

### **3. Software Installation and Configuration, Part 1**

Obtain a copy of PowerChutePlus-4.5.3-1\_RedHat.i386.rpm. This should be available for download at:

http://www.unavco.ucar.edu/project\_support/network/software/PowerChutePlus-4.5.3-1\_RedHat.i386.rpm

Log in as root and put the powerchute rpm in /root, then issue the command (from within the same directory, of course):

rpm -Uvh PowerChutePlus-4.5.3-1\_RedHat.i386.rpm

Cd to the newly created /usr/lib/powerchute directory and run the command:

./Config.sh

The configuration program will prompt you with a series of questions such as what port, what type of UPS, etc. This should be very straight-forward.

#### **4. OS Configuration**

Edit system file:

```
/etc/rc.d/init.d/halt
```
Just about at the end of file you'll find these lines:

```
HALTARGS="-1 -d"if [ -f /poweroff -o ! -f /halt ]; then
  HALTARGS="HALTARGS -p"
fi
```
Remove the *-p* option from HALTARGS="HALTARGS -p"

#### *Explanation*:

*-p* tells the computer to power-down after a shutdown command. If the computer is powered down in this manner (with *-p* option enabled) the system will not power-up automatically after a utility power restore. The BIOS interprets this as a normal shutdown procedure; i.e., shutdown not due to a power failure. Removing the '-p' flag results in a properly shutdown OS but not physically powered down. Therefore, once the inverter in the UPS is killed the BIOS interprets this event as a power failure. When power is restored and the inverter is reset the BIOS automatically turns the system back on.

Now reboot the machine

#### **5. Software Configuration, Part 2**

xpowerchute is the GUI for modifying the operating parameters of the UPS. It also offers diagnostic and monitoring tools to view the current state of the UPS, line voltage conditions, battery charge, load, etc.

Log in as root and start the Xserver. Open a terminal window and cd to:

```
/usr/lib/powerchute
```
Now run *xpowerchute* (can only be run within the powerchute directory) by issuing command:

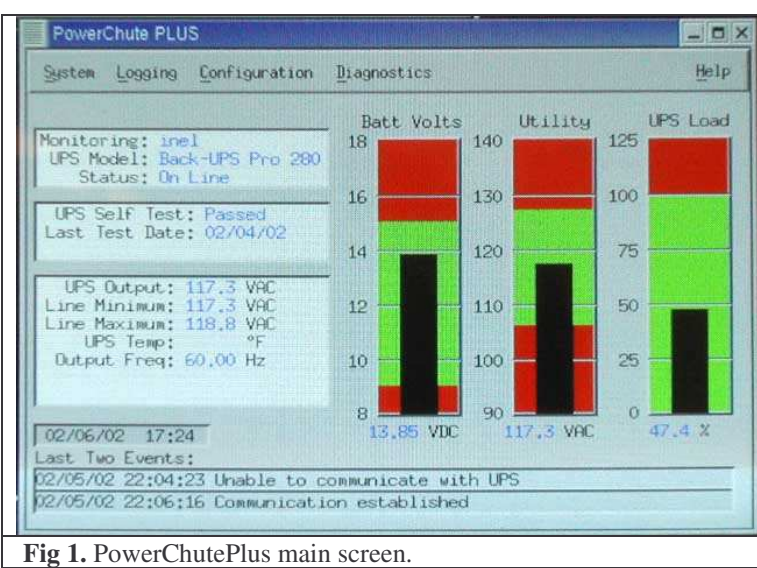

Under the *Configuration* menu, select *UPS Shutdown Paramters* and change the settings to match the example listed in **Figure 2** below. Note that *Automatic Reboot* is selected.

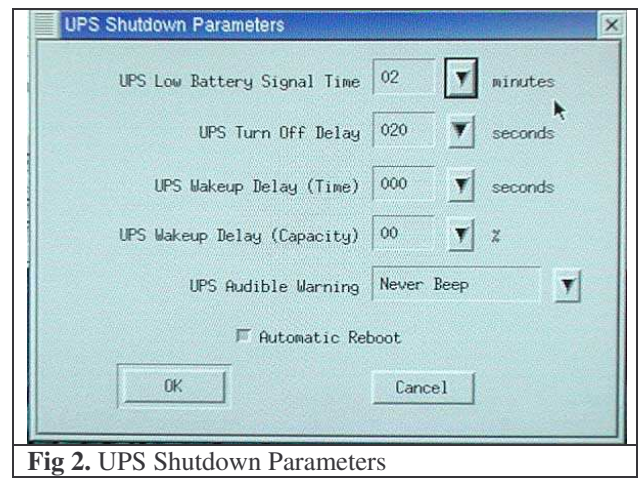

./xpowerchute

From the *Configuration* menu, select *Communication Parameters*. Match the settings in **Figure 3** below under *UPS Communications.* Your port may, of course, differ. Disregard the *Paging Modem* settings as they are not used at this time.

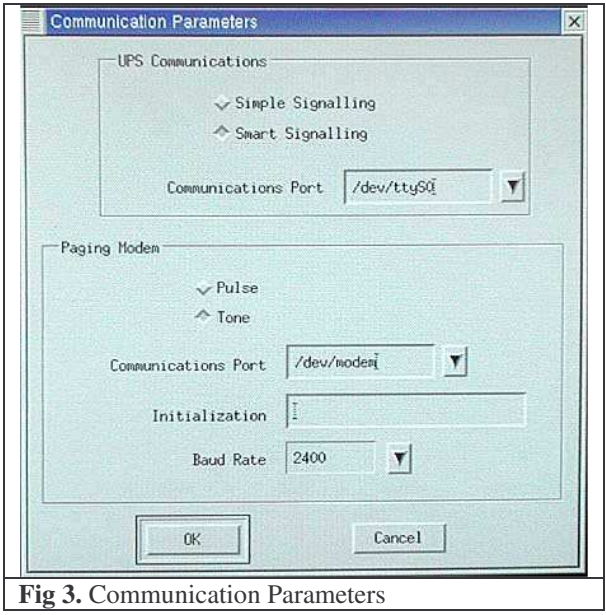

From the *Operating Parameters* window as seen below in **Figure 4** you may modify voltage switching and sensitivity of the UPS. This allows you to customize the UPS for a particular location where the utility power charactaristics may be other than ideal. Also shows serial number, manufacture date, and date of last battery replacement.

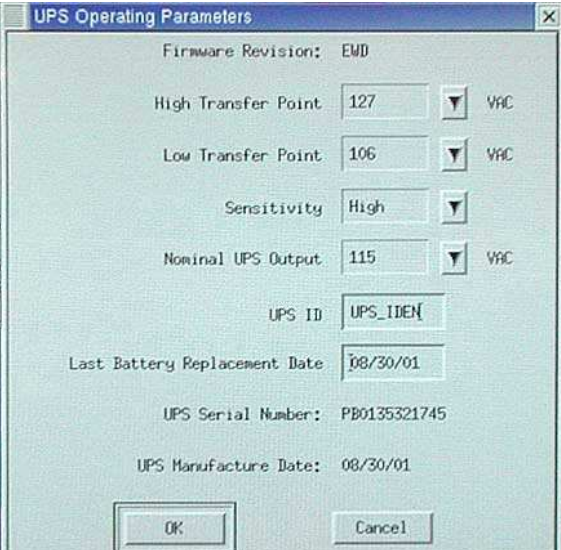

**Fig 4.** UPS Operating Parameters

Parameter explanation:

*High Transfer Point:*

The maximum line voltage threshold. A line voltage spike above this value will trigger a switch to the battery. Four settings to choose from.

*Low Transfer Point:*

The minimum line voltage threshold. A line voltage dip below this value will trigger a switch to the battery. Four settings to choose from. *Sensitivity:*

Three settings to choose from. Generally leave on HIGH.

*Nominal UPS Output:*

Only one value available.

Once you have made all changes save the settings and exit. The next step is to edit the PowerChute init file:

/usr/lib/powerchute/powerchute.ini

You must manually change *all* instances of the ShutDownDelay and AdminShutdownDelay variables to 120 (seconds). Depending upon the utility voltage characteristics you may want a different value. However, 120 seconds is standard.

```
***
ShutdownDelay 120
      ***
AdminShutdownDelay 120
      ***
```
#### **6. Testing**

Simulate a power failure to test the system. Perform the following three tests to confirm a properly working system:

i) disconnect power, wait for full shutdown (inverter kill), restore power

ii) disconnect power *during bootup*, wait for full shutdown, restore power

iii) disconnect power, wait for shutdown process to begin, then *restore power during shutdown* process

The computer should recover from all these circumstances. Keep in mind the time delays you have set. Impatience may bring about the appearance of a system not working properly. Just wait and see what happens keeping in mind the time delay you set. For the purpose of expediency you may want to temporarily set the ShutdownDelay variables to 30 seconds, for example. Just remember to change them back after confirming positive test results. If the system does not appear to be functioning as you would expect, refer to the troubleshooting section of this document.

## **7. Troubleshooting**

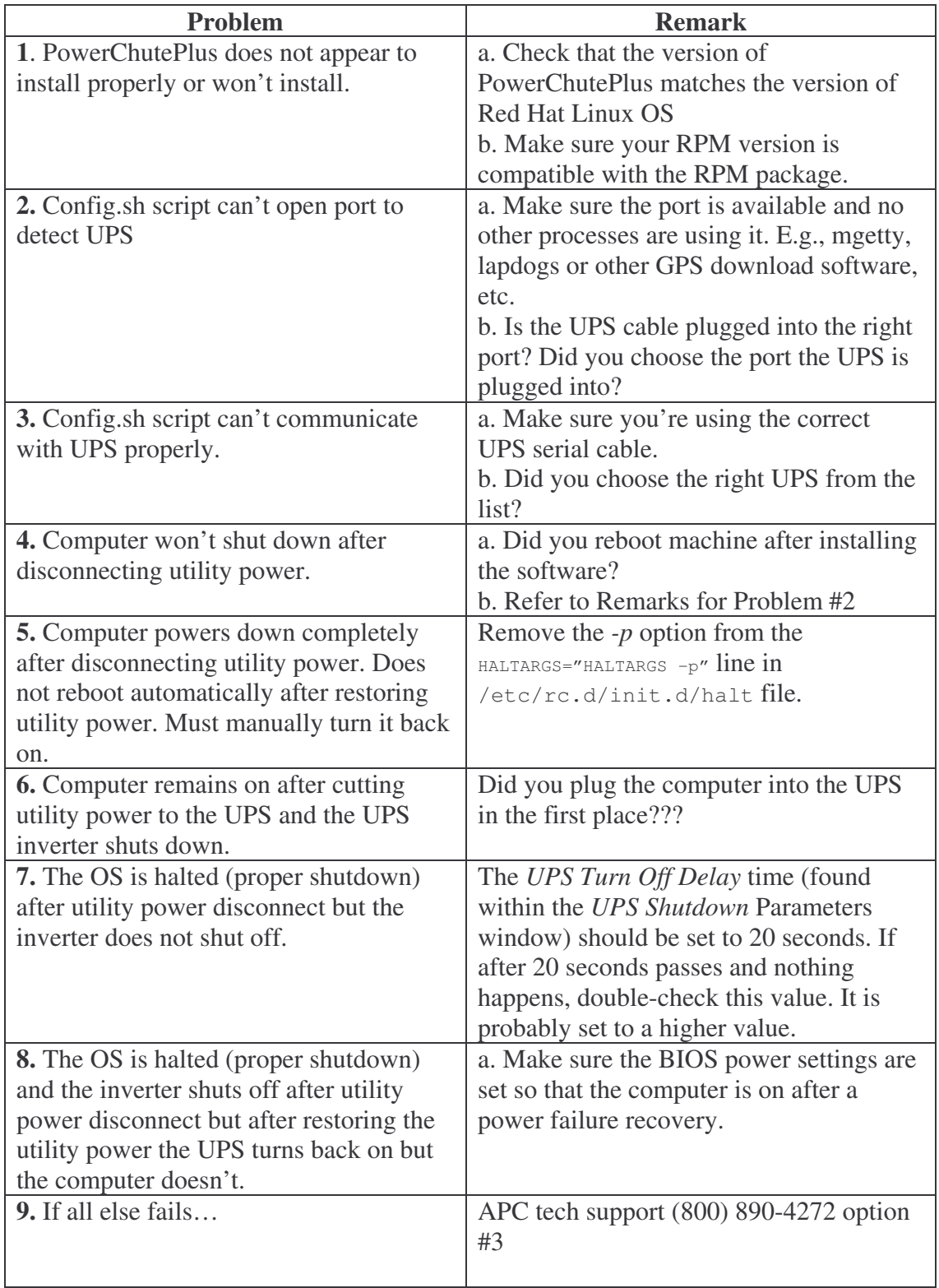